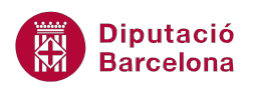

# **UNITAT PLANTILLES I FORMULARIS**

## **Activitat Global. Pas a pas**

Descarregar el fitxer (wor10N2\_U03\_ActGlobal\_Fitxer.docx) i realitzar les activitats següents:

**1.** Crear una taula com la següent:

### Disponibilitat pressupostària

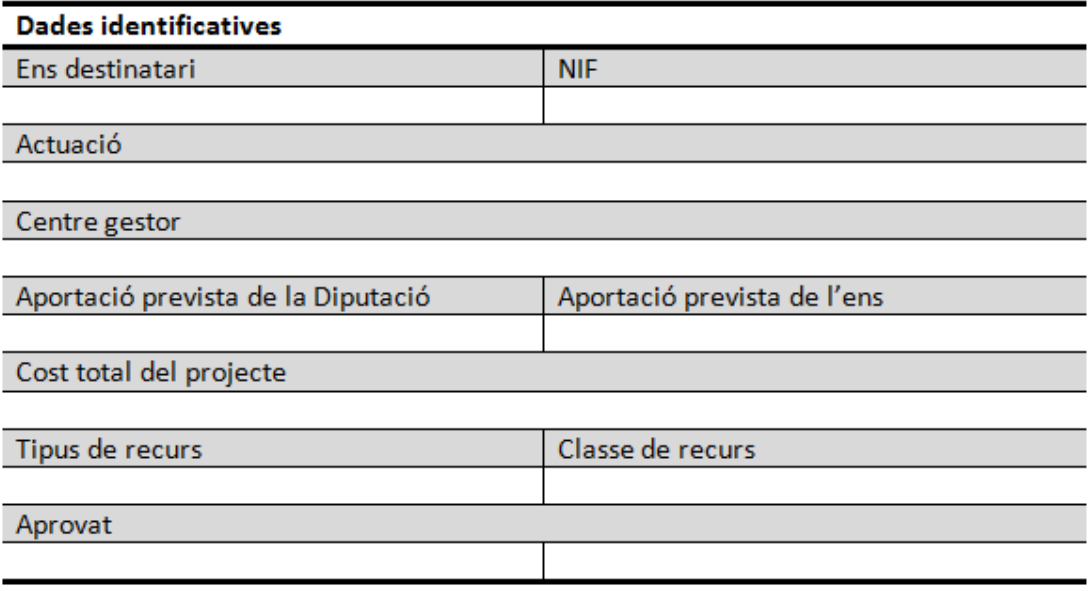

**2.** A cadascun dels valors assignar-li un camp de formulari. A continuació, s'indica el tipus de camp i les característiques que ha d'incloure:

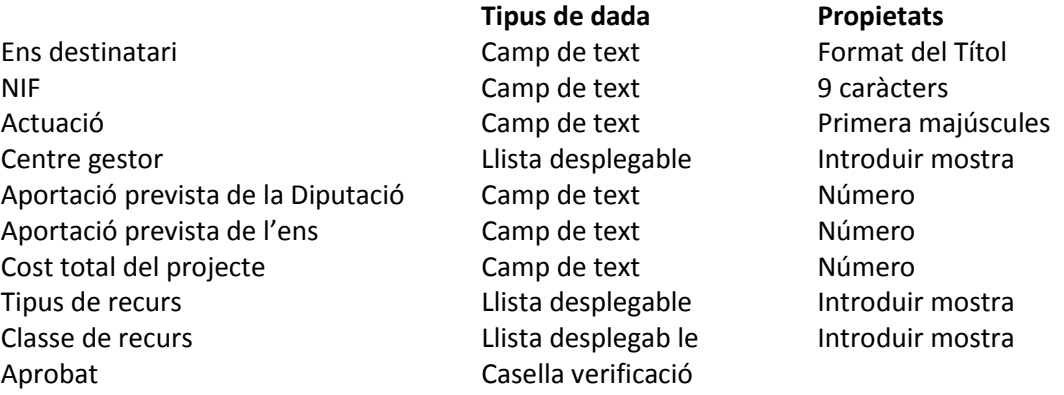

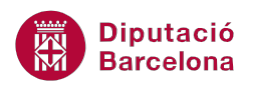

- **3.** Protegir el formulari sense contrasenya.
- **4.** Desar el document com a plantilla.

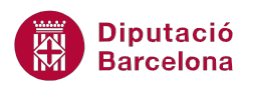

#### **PAS A PAS**

- **1.** Obrir el document wor10N2\_U03\_ActGlobal\_Fitxer.docx
- **2.** A la primera línia del document escriure "Disponibilitat pressupostària" i seleccionar el text escrit.
- **3.** Fer clic a la pestanya *Inici* i, a la barra d'eines *Tipus de lletra*, seleccionar el valor 16 al desplegable *Cos de lletra*.
- **4.** Seleccionar la pestanya *Inserció* i, a la barra d'eines *Taules*, fer clic a *Taula*.
- **5.** Seleccionar l'opció *Insereix una taula*.
- **6.** A *Nombre de columnes* escriure el valor 2.
- **7.** A *Nombre de files* escriure el valor 15.

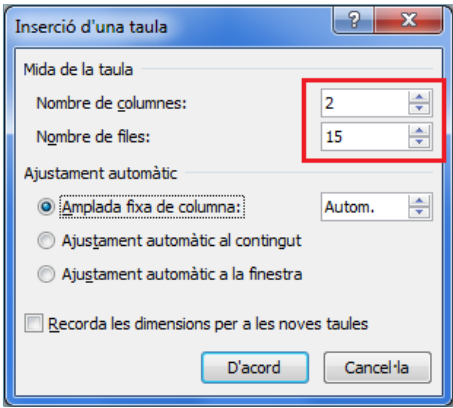

- **8.** Prémer el botó *D'acord*.
- **9.** Situar el cursor a la primera cel·la de la taula i escriure el text "Dades identificatives".
- **10.** Seleccionar tota la primera fila de la taula i fer clic a la pestanya *Presentació* dins *Eines de taules*.
- **11.** A la barra d'eines *Combinació*, activar la icona *Combina cel·les*.

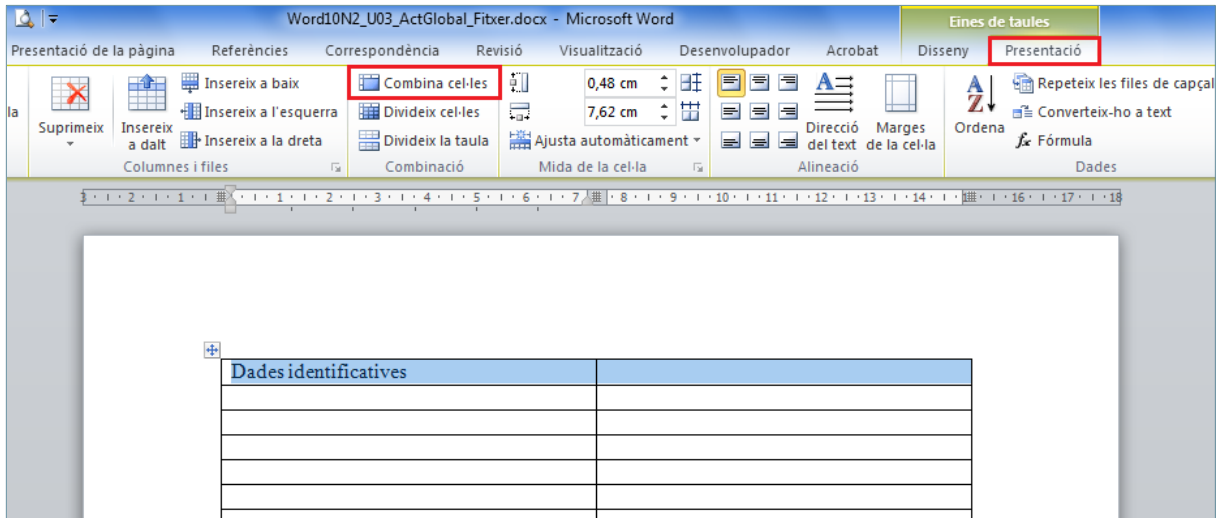

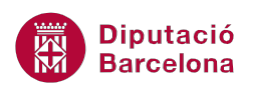

- **12.** Situar el cursor a la primera cel·la de la segona fila de la taula i escriure el text "Ens destinatari".
- **13.** Prémer la tecla Tabulador per situar-se a la cel·la del costat i escriure el text "NIF".
- **14.** Repetir els passos anteriors per omplir la resta de dades de la taula.

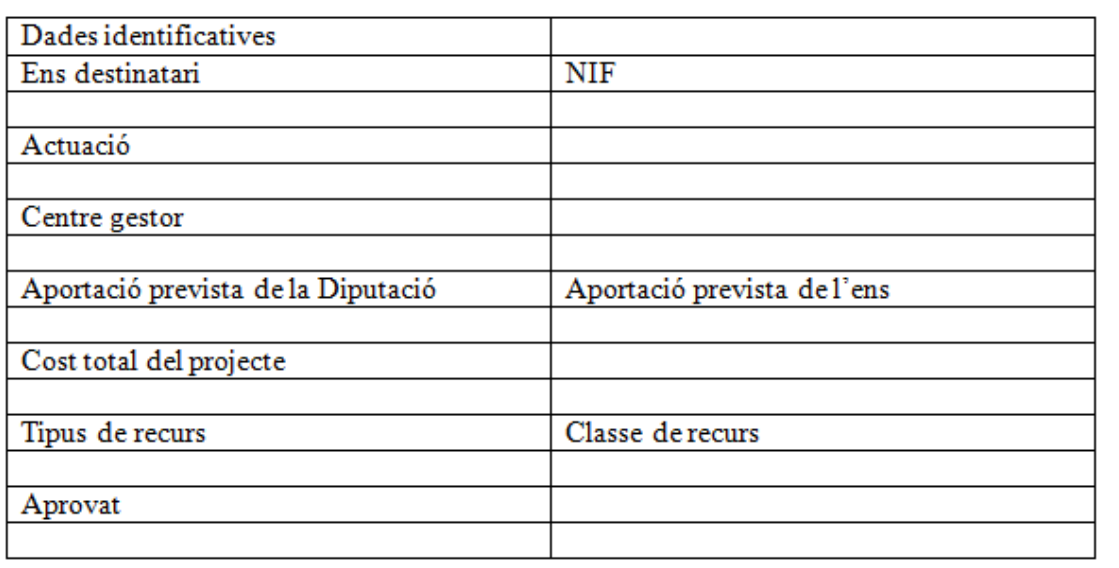

- **15.** Seleccionar tota la fila "Actuació" i i fer clic a la pestanya *Presentació* dins *Eines de taules*.
- **16.** A la barra d'eines *Combinació*, activar la icona *Combina cel·les*.
- **17.** Seleccionar la fila de sota de l'anterior i fer clic a la pestanya *Presentació* dins *Eines de taules*.
- **18.** A la barra d'eines *Combinació*, activar la icona *Combina cel·les*.

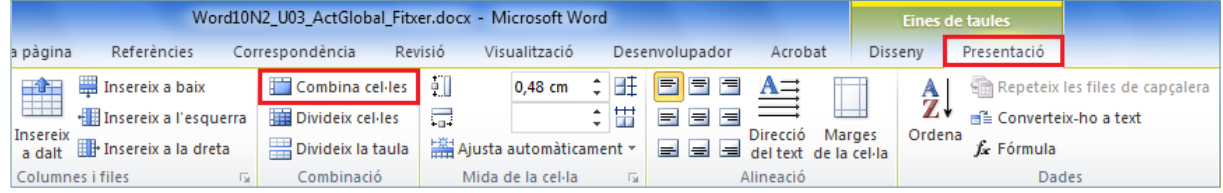

- **19.** Seleccionar tota la fila "Centre gestor" i i fer clic a la pestanya *Presentació* dins *Eines de taules*.
- **20.** A la barra d'eines *Combinació*, activar la icona *Combina cel·les*.
- **21.** Seleccionar la fila de sota de l'anterior i fer clic a la pestanya *Presentació* dins *Eines de taules*.
- **22.** A la barra d'eines *Combinació*, activar la icona *Combina cel·les*.
- **23.** Repetir els mateixos passos per combinar les cel·les de les files "Cost total del projecte" i la fila següent.
- **24.** Repetir els mateixos passos per combinar les cel·les de les files "Aprovat" i la fila següent.

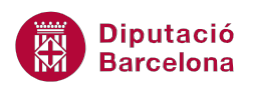

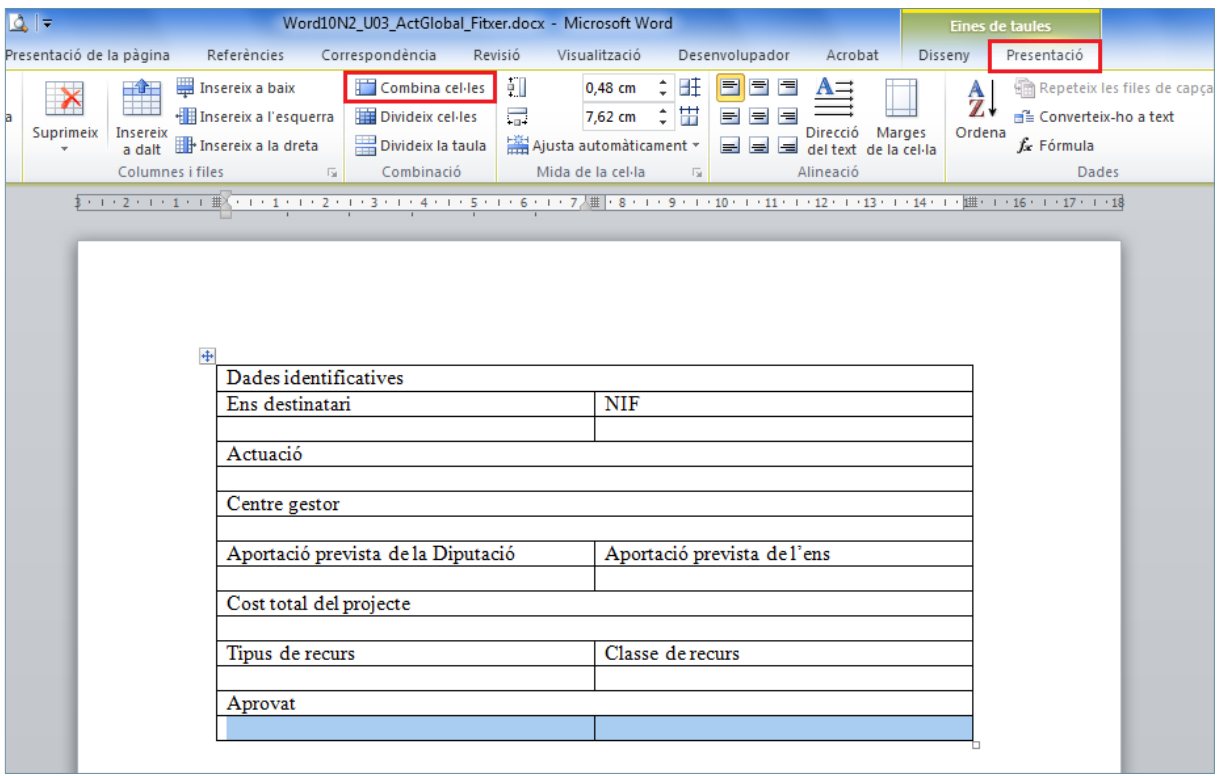

- **25.** Seleccionar el contingut de la primera fila "Dades identificatives" i fer clic a la pestanya *Inici*.
- **26.** A la barra d'eines *Tipus de lletra*, activar la icona *Negreta*.
- **27.** Mantenint seleccionada la primera fila, fer clic a la pestanya *Disseny* d'*Eines de taules*.
- **28.** Fer clic al desplegable *Vores* i seleccionar l'opció *Vores i ombrejat*.

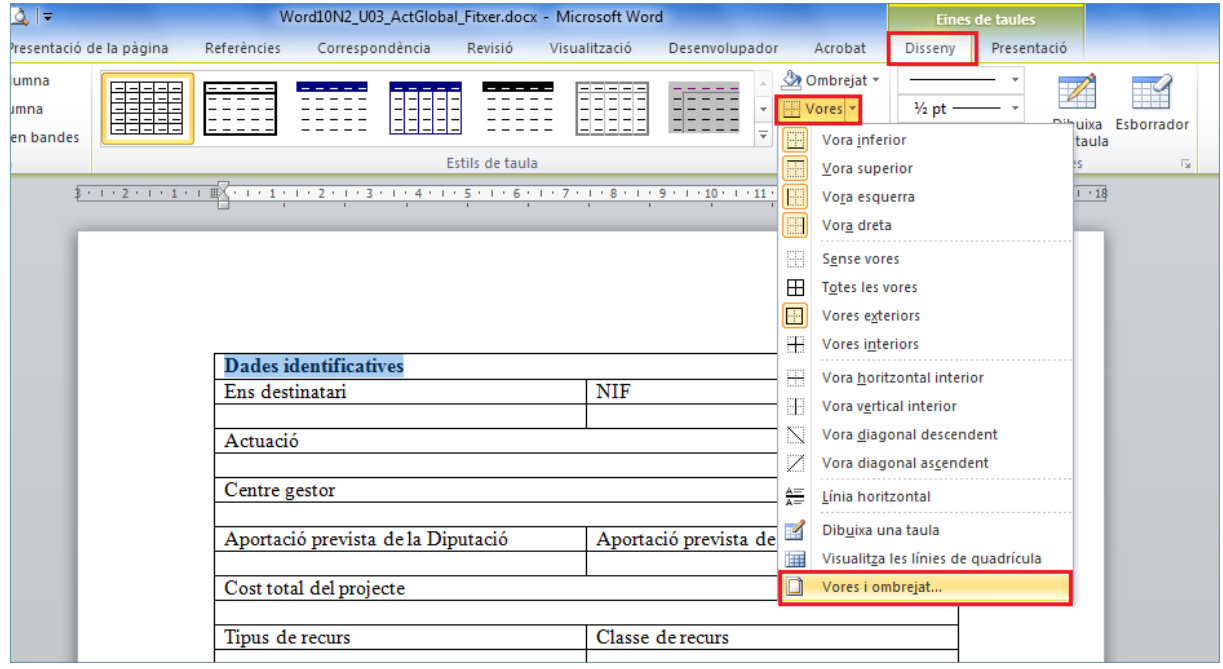

- **29.** A la pestanya *Vores*, fer clic a *Paràmetre Personalitzat*.
- **30.** A *Amplada*, seleccionar la mida 2 ¼ pt.

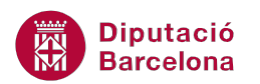

**31.** A *Visualització prèvia*, fer un doble clic sobre les línies superior i inferior de la mostra, per modificar-les amb l'amplada indicada.

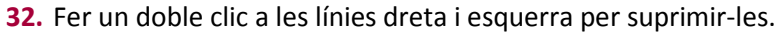

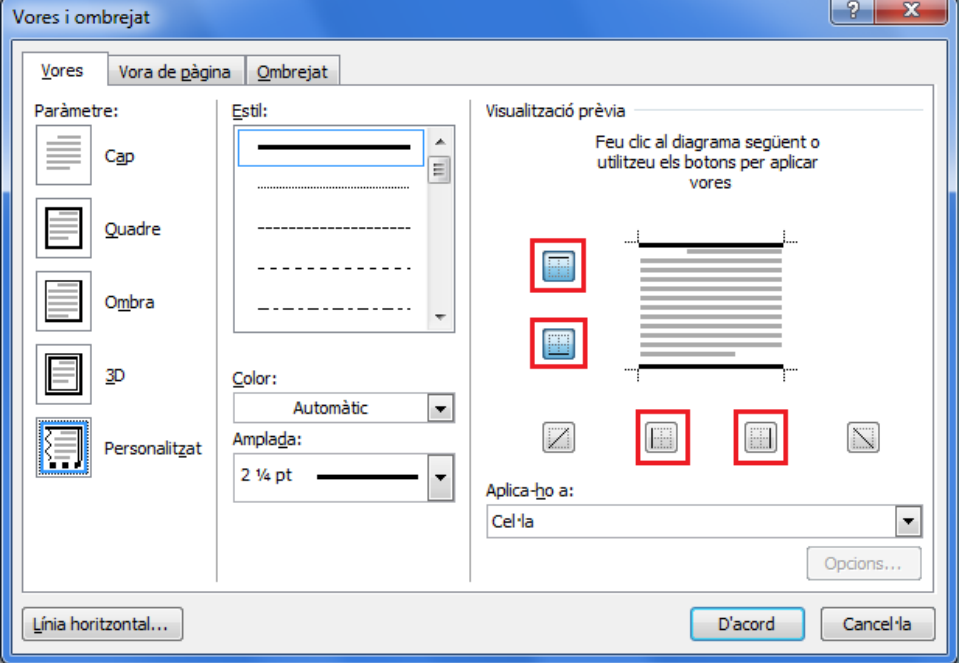

- **33.** Prémer el botó *D'acord*.
- **34.** Seleccionar la segona fila de la taula i fer clic a la pestanya *Disseny* d'*Eines de taules*.
- **35.** A la barra d'eines *Estils de taula*, fer clic al desplegable d'*Ombrejat* i seleccionar un color gris.

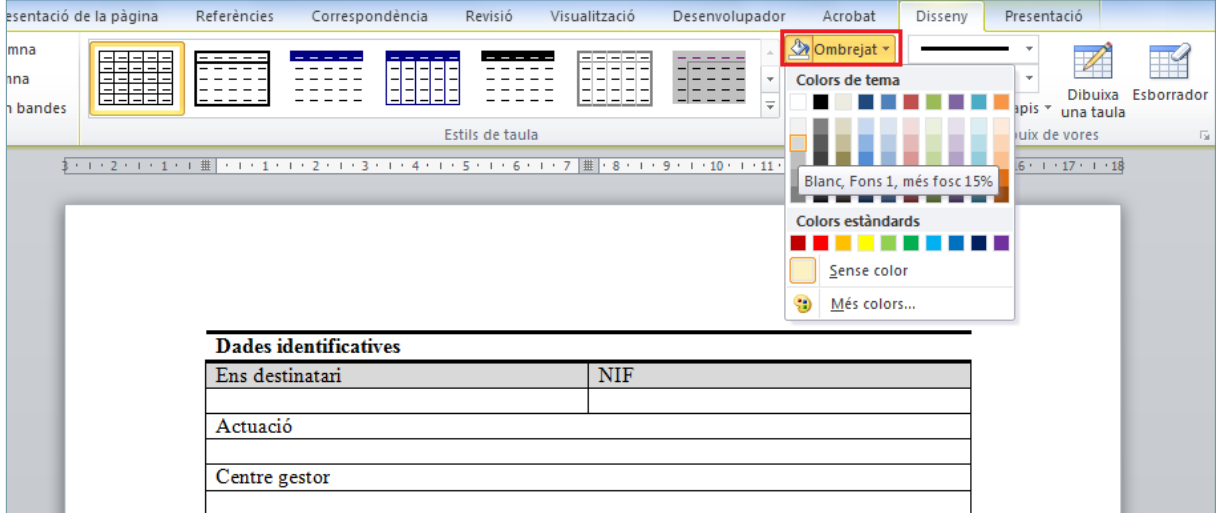

- **36.** Repetir el pas 34 i 35 per ombrejar la resta de files de la taula que es mostren en color gris.
- **37.** Seleccionar totes les files de la taula, excepte la primera.
- **38.** Fer clic a la pestanya *Disseny* d'*Eines de taules*, i al desplegable *Vores* seleccionar l'opció *Vores i ombrejat*.
- **39.** A l'apartat *Visualització prèvia*, fer un clic a les línies dreta i esquerra per desactivar-les.

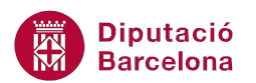

**40.** A *Amplada*, seleccionar la mida 2 ¼ pt, i fer un clic a la línia inferior a *Visualització prèvia* per aplicar-li la mida seleccionada.

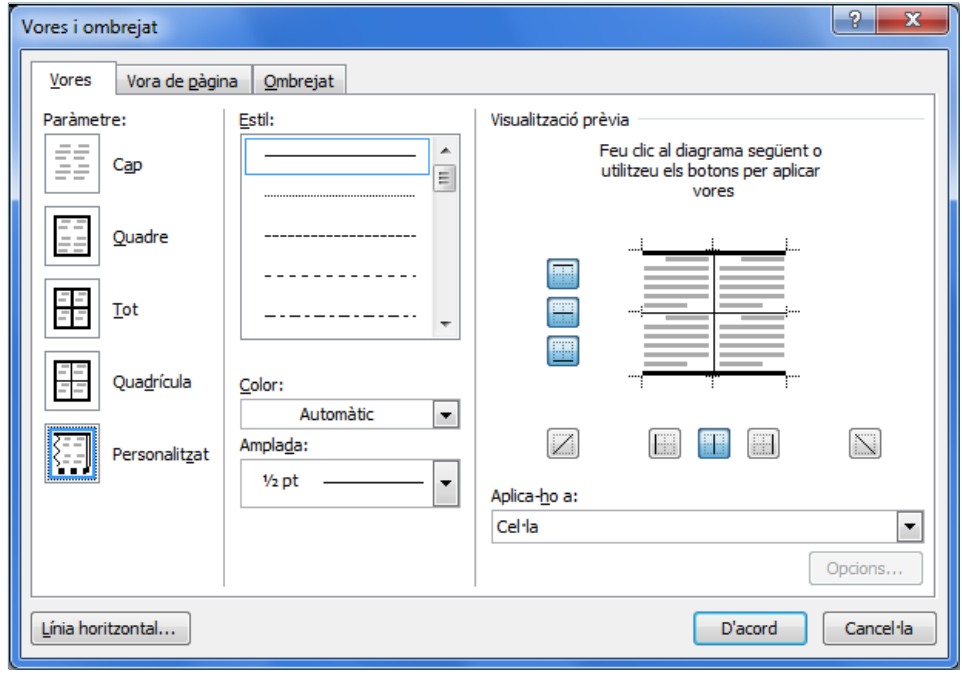

- **41.** Fer clic a *D'acord*.
- **42.** Situar el cursor a la cel·la inferior a "Ens destinatari".
- **43.** Fer clic a la pestanya *Desenvolupador* i, de la barra d'eines *Controls*, desplegar la icona *Eines*

#### *heretades*.

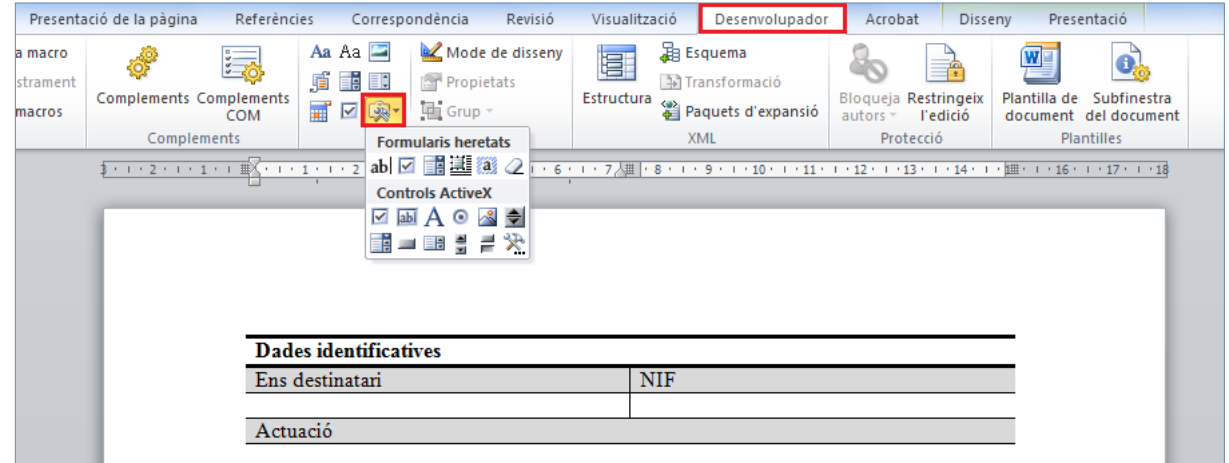

- **44.** Fer clic a la icona *Camp de text* i observar com es situa un camp a la cel·la on està el cursor.
- **45.** Fer clic a la icona *Propietats* de la pestanya *Desenvolupador*, de la barra d'eines *Controls*.
- **46.** A l'apartat *Format del text*, seleccionar *Format del títol*.

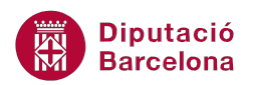

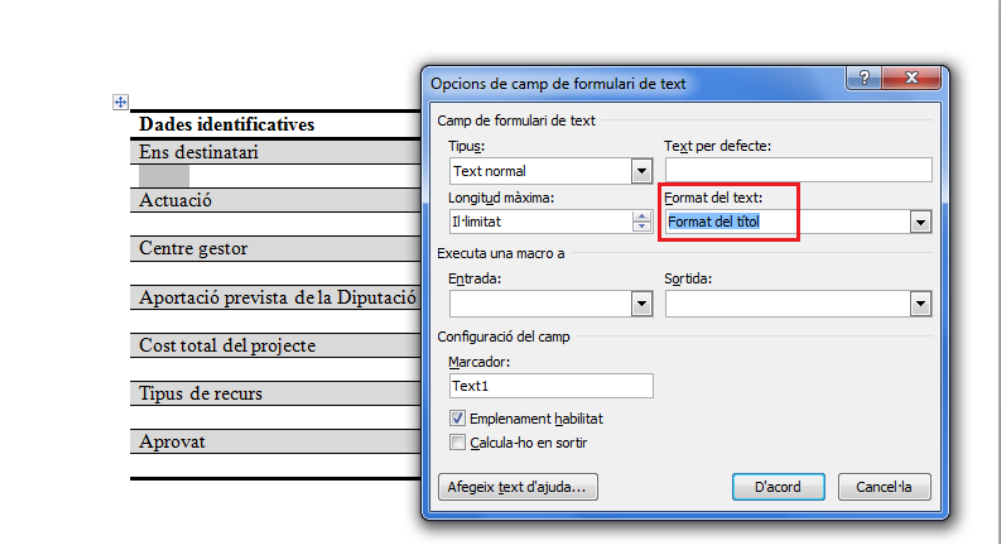

- **47.** Prémer el botó *D'acord*.
- **48.** Situar el cursor a la cel·la inferior a "NIF".
- **49.** Fer clic a la pestanya Desenvolupador i, de la barra d'eines *Controls*, desplegar la icona *Eines heretades*.
- **50.** Fer clic a la icona *Camp de text* i observar com es situa un camp a la cel·la on està el cursor.
- **51.** Fer clic a la icona *Propietats* de la pestanya *Desenvolupador*, de la barra d'eines *Controls*.
- **52.** A *Longitud màxima* escriure el valor 9.

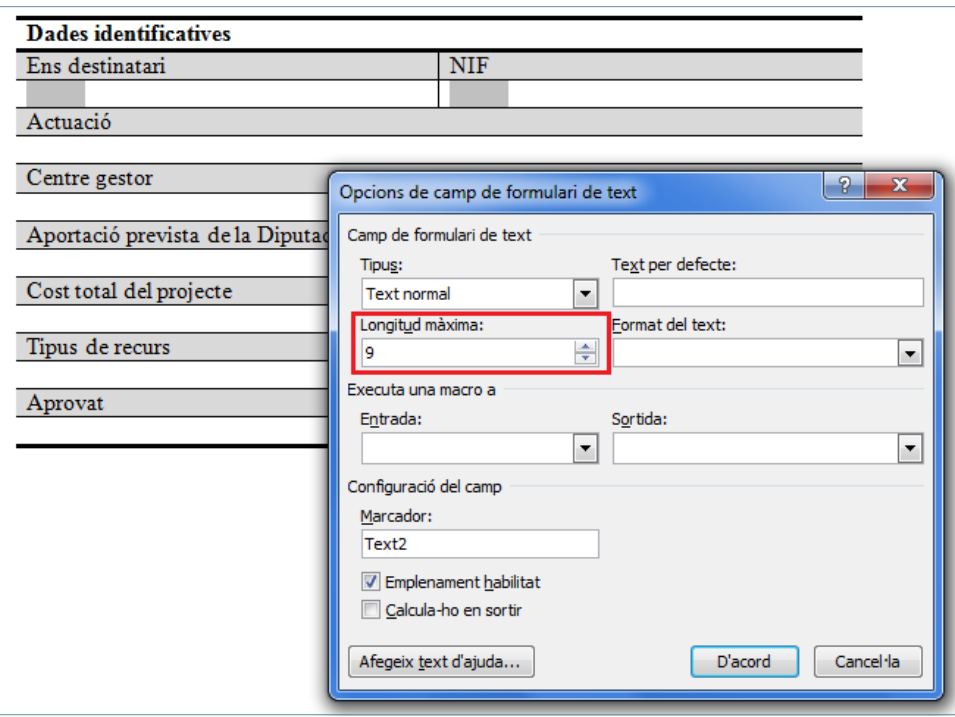

- **53.** Prémer el botó *D'acord*.
- **54.** Situar el cursor a la cel·la inferior a "Actuació".

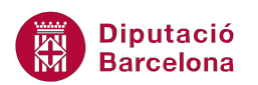

- **55.** Fer clic a la pestanya *Desenvolupador* i, de la barra d'eines *Controls*, desplegar la icona *Eines heretades*.
- **56.** Fer clic a la icona *Camp de text* i observar com es situa un camp a la cel·la on està el cursor.
- **57.** Fer clic a la icona *Propietats* de la pestanya *Desenvolupador*, de la barra d'eines *Controls*.
- **58.** A l'apartat *Format del text*, seleccionar *Primera majúscules*.

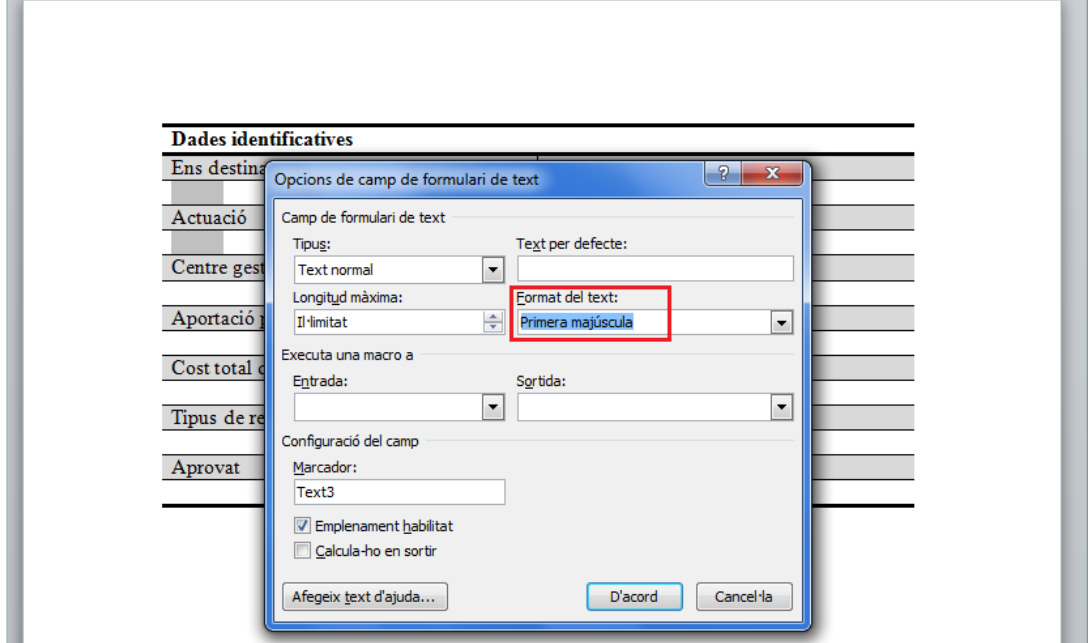

- **59.** Prémer el botó *D'acord*.
- **60.** Situar el cursor a la cel·la inferior a "Centre gestor".
- **61.** Fer clic a la pestanya *Desenvolupador* i, de la barra d'eines *Controls*, desplegar la icona *Eines heretades*.
- **62.** Fer clic a la icona *Quadre combinat* i observar com es situa un camp a la cel·la on està el cursor.

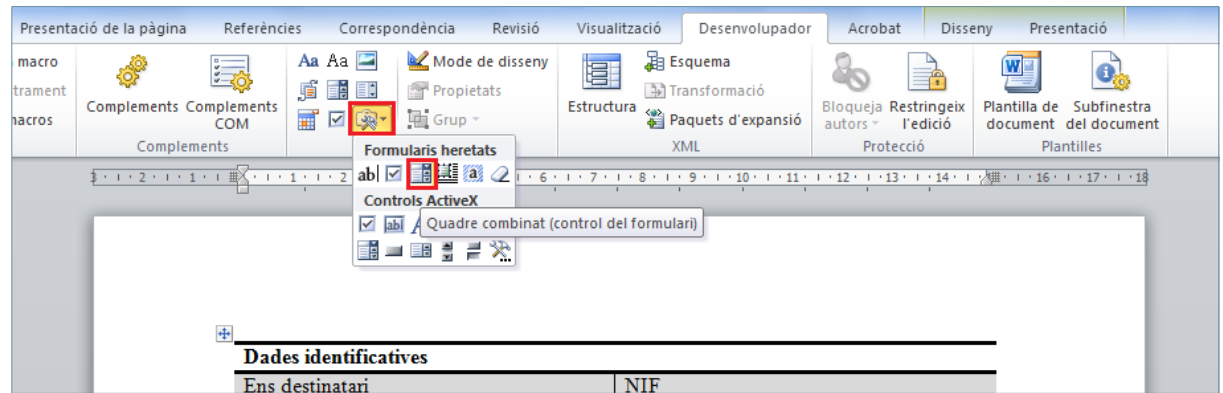

**63.** Fer clic a la icona *Propietats* de la pestanya *Desenvolupador*.

**64.** A l'apartat *Element desplegable* escriure, per exemple, "Oficina" i fer clic al botó *Afegeix*.

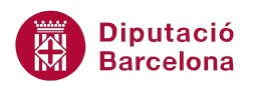

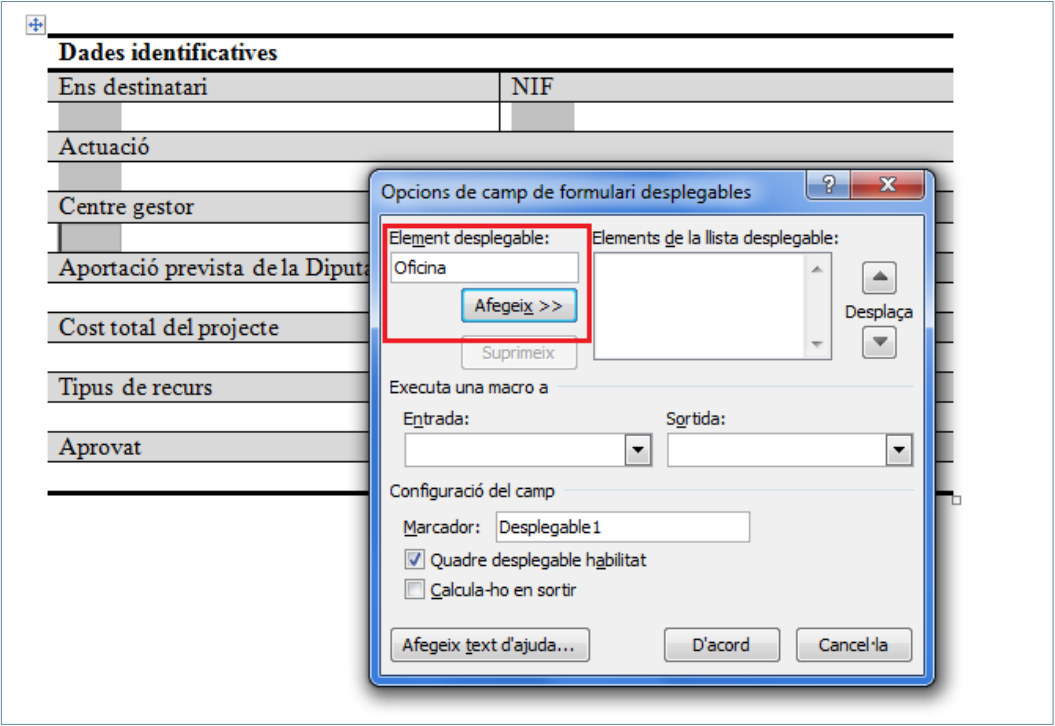

- **65.** A l'apartat *Element desplegable* escriure, per exemple, Direcció de serveis i fer clic al botó *Afegeix*.
- **66.** Repetir aquest pas per tots els valors que es vulguin incloure a la llista desplegable.

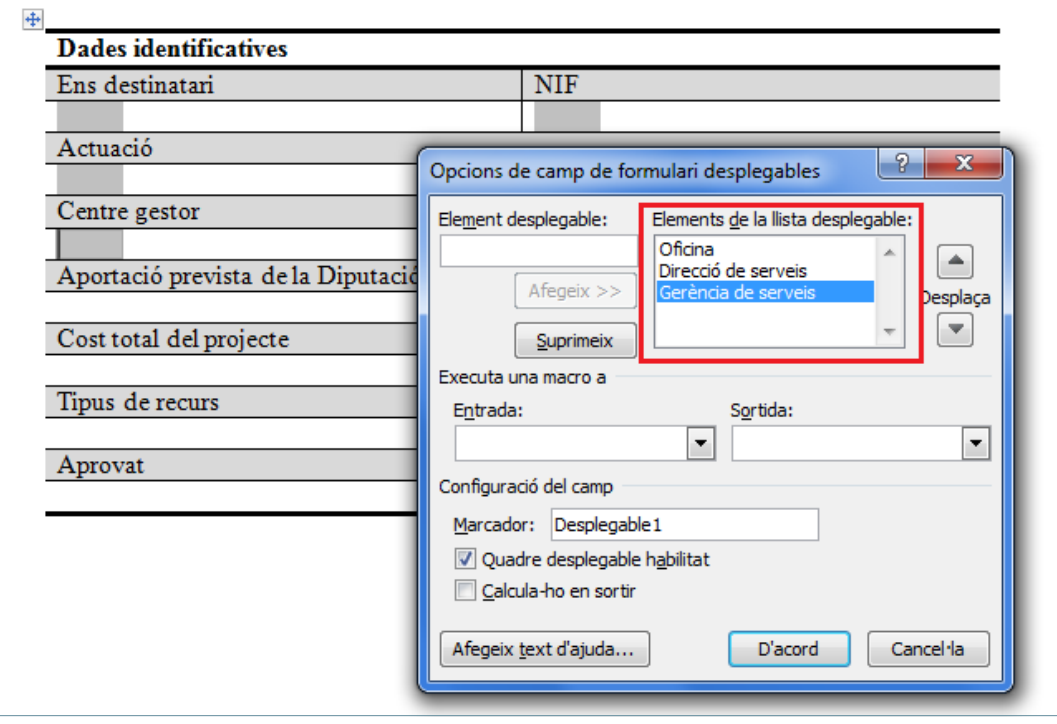

- **67.** Prémer el botó *D'acord*.
- **68.** Situar el cursor a la cel·la inferior a "Aportació prevista de la Diputació".

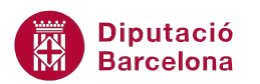

- **69.** Fer clic a la pestanya *Desenvolupador* i, de la barra d'eines *Controls*, desplegar la icona *Eines heretades*.
- **70.** Fer clic a la icona *Camp de text* i observar com es situa un camp a la cel·la on està el cursor.
- **71.** Fer clic a la icona *Propietats* de la pestanya *Desenvolupador*.
- **72.** A l'apartat *Tipus*, seleccionar *Número*.

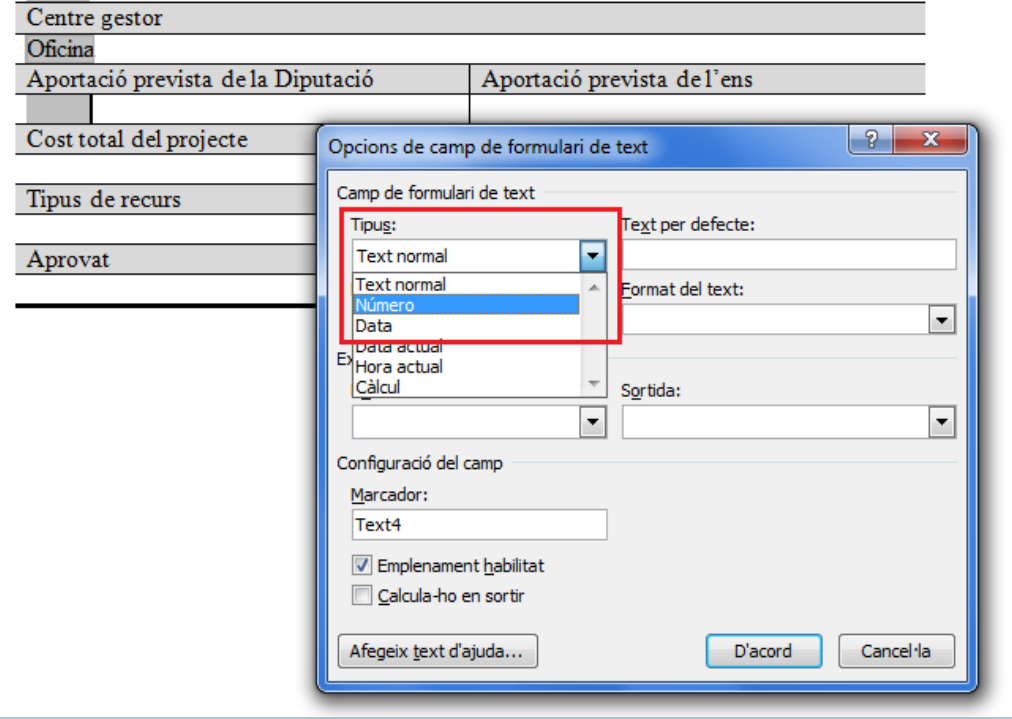

- **73.** Prémer el botó *D'acord*.
- **74.** Situar el cursor a la cel·la inferior a "Aportació prevista de l'ens".
- **75.** Fer clic a la pestanya *Desenvolupador* i, de la barra d'eines *Controls*, desplegar la icona *Eines heretades*.
- **76.** Fer clic a la icona *Camp de text* i observar com es situa un camp a la cel·la on està el cursor.

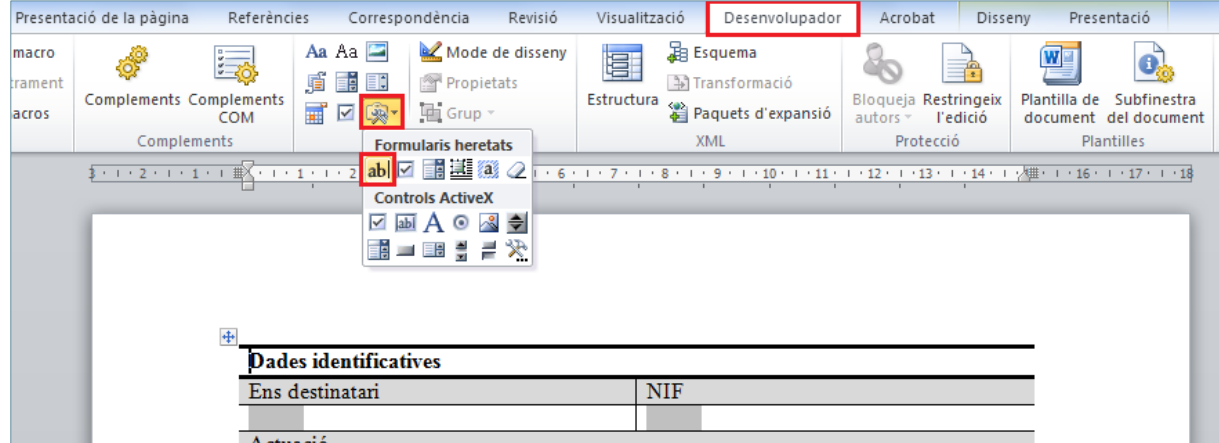

**77.** Fer clic a la icona *Propietats* de la pestanya *Desenvolupador*.

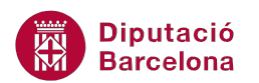

- **78.** A l'apartat *Tipus*, seleccionar *Número*.
- **79.** Prémer el botó *D'acord*.
- **80.** Situar el cursor a la cel·la inferior a "Cost total del projecte".
- **81.** Fer clic a la pestanya *Desenvolupador* i, de la barra d'eines *Controls*, desplegar la icona *Eines heretades*.
- **82.** Fer clic a la icona *Camp de text* i observar com es situa un camp a la cel·la on està el cursor.
- **83.** Fer clic a la icona *Propietats* de la pestanya *Desenvolupador*.
- **84.** A l'apartat *Tipus*, seleccionar *Número*.

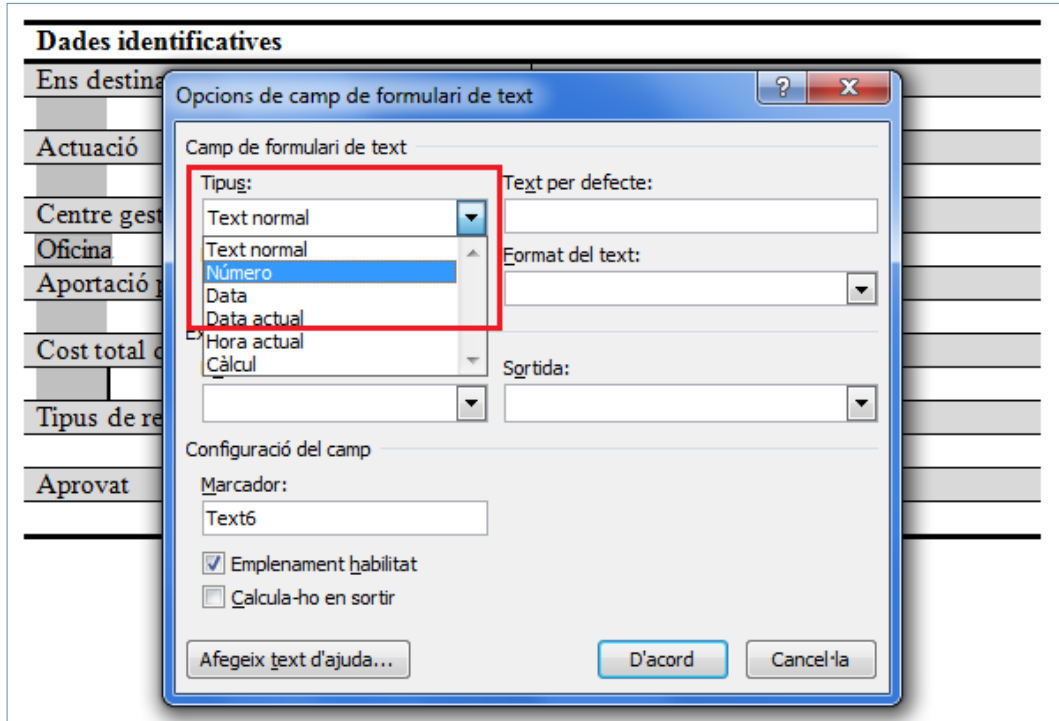

- **85.** Prémer el botó *D'acord*.
- **86.** Situar el cursor a la cel·la inferior a "Tipus de recurs".
- **87.** Fer clic a la pestanya *Desenvolupador* i, de la barra d'eines *Controls*, desplegar la icona *Eines heretades*.
- **88.** Fer clic a la icona *Quadre combinat* i observar com es situa un camp a la cel·la on està el cursor.

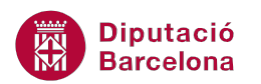

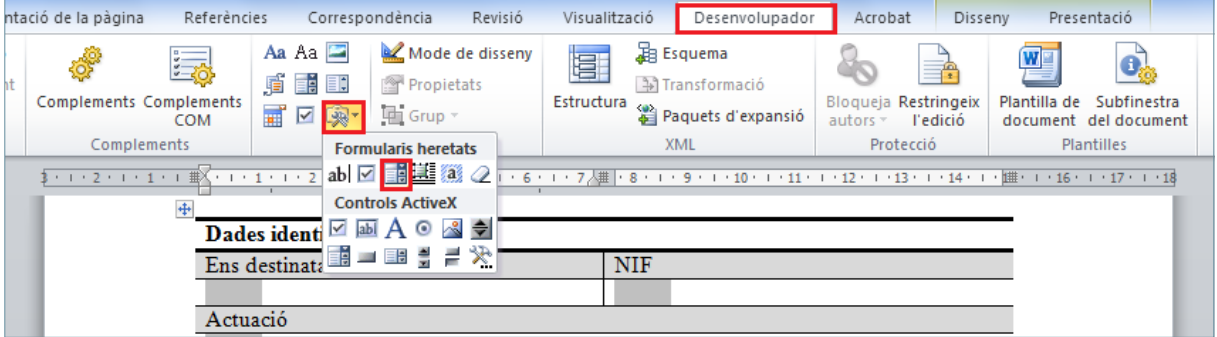

- **89.** Fer clic a la icona *Propietats* de la pestanya *Desenvolupador*.
- **90.** A l'apartat *Element desplegable* escriure, per exemple, "Recurs tècnic" i fer clic al botó *Afegeix*.
- **91.** Repetir aquest pas per tots els valors que es vulguin incloure a la llista desplegable.
- **92.** Prémer el botó *D'acord*.
- **93.** Situar el cursor a la cel·la inferior a "Classe de recurs".
- **94.** Fer clic a la pestanya *Desenvolupador* i, de la barra d'eines *Controls*, desplegar la icona *Eines heretades*.
- **95.** Fer clic a la icona *Quadre combinat* i observar com es situa un camp a la cel·la on està el cursor.
- **96.** Fer clic a la icona *Propietats* de la pestanya *Desenvolupador*.
- **97.** A l'apartat *Element desplegable* escriure, per exemple, "Redacció de plans" i fer clic al botó *Afegeix*.

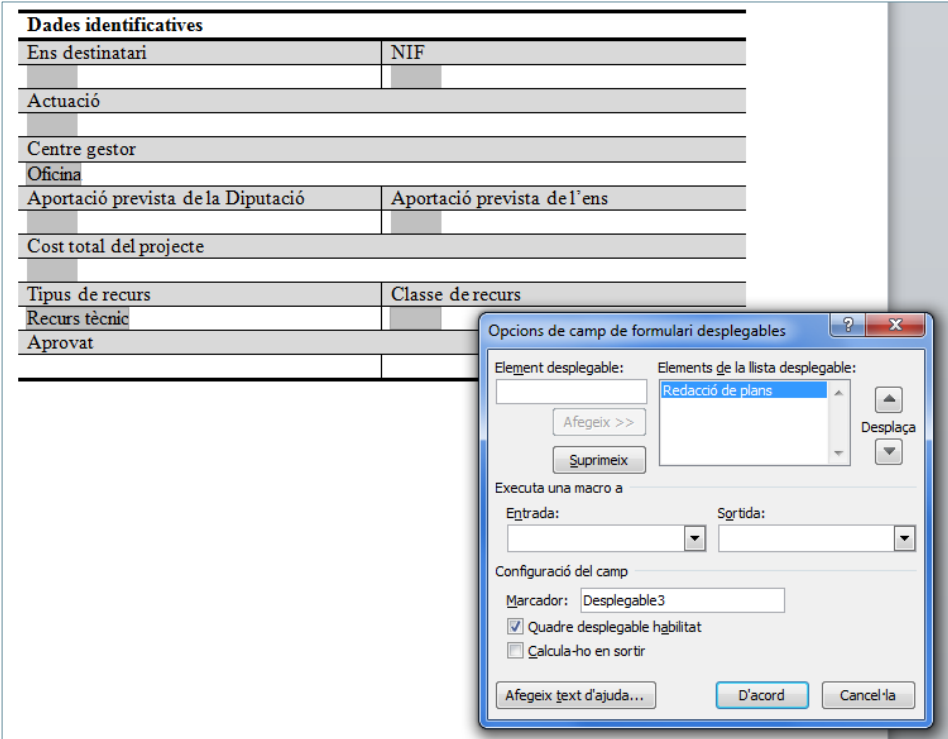

![](_page_13_Picture_1.jpeg)

- **98.** Repetir aquest pas per tots els valors que es vulguin incloure a la llista desplegable.
- **99.** Prémer el botó *D'acord*.
- **100.** Situar el cursor a la cel·la inferior a "Aprovat".
- **101.** Fer clic a la pestanya *Desenvolupador* i, de la barra d'eines *Controls*, desplegar la icona *Eines heretades*.
- **102.** Fer clic a la icona *Casella de selecció* i observar com es situa un camp a la cel·la on està el cursor.

![](_page_13_Picture_7.jpeg)

- **103.** Activar la pestanya *Revisió* i seleccionar l'opció *Restringeix l'edició*.
- **104.** A l'apartat *Edita les restriccions*, activar la casella *Només permet aquest tipus d'edició del*

*document*, i al desplegable seleccionar *Formularis per emplenar*.

![](_page_13_Picture_149.jpeg)

![](_page_14_Picture_0.jpeg)

- **105.** A l'apartat *Inicia l'execució*, fer clic al botó *Sí*, inicia l'execució de la protecció.
- **106.** Fer clic al botó *D'acord*.
- **107.** Fer clic a la pestanya *Fitxer* i seleccionar l'opció *Anomena i desa*.

![](_page_14_Picture_88.jpeg)

**108.** A *Tipo*, seleccionar *Plantilla de document*.

**109.** A *Nom del fitxer*, escriure el nom que se li vol donar a la plantilla.

![](_page_14_Picture_89.jpeg)

- **110.** Prémer el botó *Desa*.
- **111.** L'aspecte final del document serà com el següent:

![](_page_15_Picture_1.jpeg)

![](_page_15_Picture_25.jpeg)